## **คู่มือการลงทะเบียน ผ่านระบบบริการการศึกษา Online**

\*\*\*\*\*\*\*\*\*\*\*\*\*\*\*\*\*\*\*\*\*

### **ขั้นตอนที่ 1 เข้าสู่ระบบบริการการศึกษา**

- **log in** ผ่านเว็บไซต์ **https://reg.[northbkk](https://reg.northbkk.ac.th/).ac.th**
- **เลือก** เมนูหลัก **"เข้าสู่ระบบ"**
	- **พิมพ์รหัสนักศึกษา** ในช่อง "**รหัสประจำตัว**"
	- **พิมพ์รหัสผ่าน** ในช่อง **"รหัสผ่าน"** (โปรดเก็บรหัสผ่านไว้เป็นความลับ หรือเปลี่ยนแปลง เพื่อความปลอดภัยในการเข้าถึงข้อมูล)
	- **คลิก** ปุ่ม **"ตรวจสอบ"**

### **ขั้นตอนที่ 2 ลงทะเบียน**

- **เลือก**เมนูหลัก **"ลงทะเบียน"** (กรณีลงทะเบียนนอกช่วงเวลา เมนู "ลงทะเบียน" จะถูกเปลี่ยนเป็น "ลงทะเบียนล่าช้า" หรือ "เพิ่ม/ถอน") **แบบ 1 เลือกดึงรายวิชาจากการส ารองที่นั่งเป็นรายวิชาตั้งต้น**
	- **คลิก** ป่ม "ดึงรายวิชาจากการสำรอง"
		- เลือก **"ลบ"** เมื่อ**ไม่ต้องการ**รายวิชา
		- เลือก **"ค้นหา"** เมื่อ**ต้องการเพิ่ม**รายวิชา โดยระบุรหัสวิชาที่ต้องการค้นหา ในช่อง **"รหัสวิชา"**
	- **คลิก** ปุ่ม **"เข้าสู่หน้าจอยืนยันลงทะเบียน"**
	- **คลิก** ปุ่ม **"ยืนยันการลงทะเบียน"**
		- **....▶ แสดงข้อความ "ระบบทำการสำเร็จ"**

### **แบบ 2 เลือกค้นหารายวิชาที่เปิดเป็นรายวิชาตั้งต้น**

- **เลือก** เมนูหลัก **"ค้นหารายวิชา"**
	- **คลิก** ปุ่ม **"ค้นหา"** โดยระบุรหัสวิชาที่ต้องการค้นหา ในช่อง **"รหัสวิชา"**
		- เลือก สัญลักษณ์ **" "** เมื่อ**ต้องการเพิ่ม**รายวิชา
		- เลือก **"ลบ"** เมื่อ**ไม่ต้องการ**รายวิชา
	- **คลิก** ปุ่ม **"เข้าสู่หน้าจอยืนยันลงทะเบียน"**
	- **คลิก** ปุ่ม **"ยืนยันการลงทะเบียน"**
		- **....▶ แสดงข้อความ "ระบบทำการสำเร็จ"**
- **เลือก**เมนูหลัก **"ผลการลงทะเบียน"** เพื่อตรวจสอบค่าใช้จ่าย
	- **ี่ คลิก** ปุ่มสัญลักษณ์  $\left|\overset{\bullet}{\longleftrightarrow}\right|$  **"พิมพ์ใบแจ้งยอดชำระเงินที่ธนาคาร" เ**มื่อต้องการพิมพ์ใบแจ้งยอดชำระเงินที่ธนาคาร
- **เลือก**เมนูหลัก **"ตารางเรียน/สอบ"** เพื่อตรวจสอบตารางเรียนและตารางสอบ

#### **หมายเหตุ :**

- 1. การยืนยันการ**ลงทะเบียนที่แล้วเสร็จสมบูรณ์**จะต้องมีการแจ้งเตือน โดยขึ้นข้อความ **"\*ระบบท าการส าเร็จ\***"และสามารถดูผลการลงทะเบียนได้
- 2. เมื่อกดปุ่ม **ยืนยันการลงทะเบียน** จะ**ไม่สามารถแก้ไขรายวิชา**และกลุ่มเรียนได้**จนกว่าจะถึงช่วงของการเพิ่ม-ถอนรายวิชา**
- 3. กรณี**มีข้อสงสัยเกี่ยวกับการลงทะเบียน** โปรด**ติดต่อเจ้าหน้าที่แผนกทะเบียนและวัดผล** เวลา 08.30-17.30 น.
	- วิทยาเขตสะพานใหม่ และศูนย์การศึกษานนทบุรี โทร 02 972 7200 ต่อ 230
	- วิทยาเขตรังสิต โทร 02 533 1000 ต่อ 113
- ี 4. กรณี**กรอกรหัสผ่านไม่ถูกต้อง**ครบจำนวน 5 ครั้งติดต่อกัน **ระบบจะระงับสิทธิ**์การเข้าใช้งานทันที
- โปรด**ติดต่อเจ้าหน้าที่แผนกสารสนเทศ** โทร 02 9727 200 ต่อ 220 หรือ อีเมล์ [mis@northbkk](mailto:mis@northbkk.ac.th%20หรือ).ac.th หรือ LINE QR Code

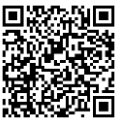

### **คู่มือการลงทะเบียน**

### **ผ่านระบบบริการการศึกษา Online แบบละเอียด**

\*\*\*\*\*\*\*\*\*\*\*\*\*\*\*\*\*\*\*\*\*\*\*\*\*\*\*\*\*\*\*\*\*\*\*\*\*\*\*\*\*

### **ขั้นตอนที่ 1 เข้าสู่ระบบบริการการศึกษา**

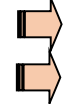

**log in** ผ่านเว็บไซต์ **https://reg.[northbkk](https://reg.northbkk.ac.th/).ac.th**

**เลือก** เมนูหลัก **"เข้าสู่ระบบ"**

- **→ พิมพ์รหัสนักศึกษา** ในช่อง "**รหัสประจำตัว**"
- **พิมพ์รหัสผ่าน** ในช่อง **"รหัสผ่าน"**
- **คลิก** ปุ่ม **"ตรวจสอบ"**

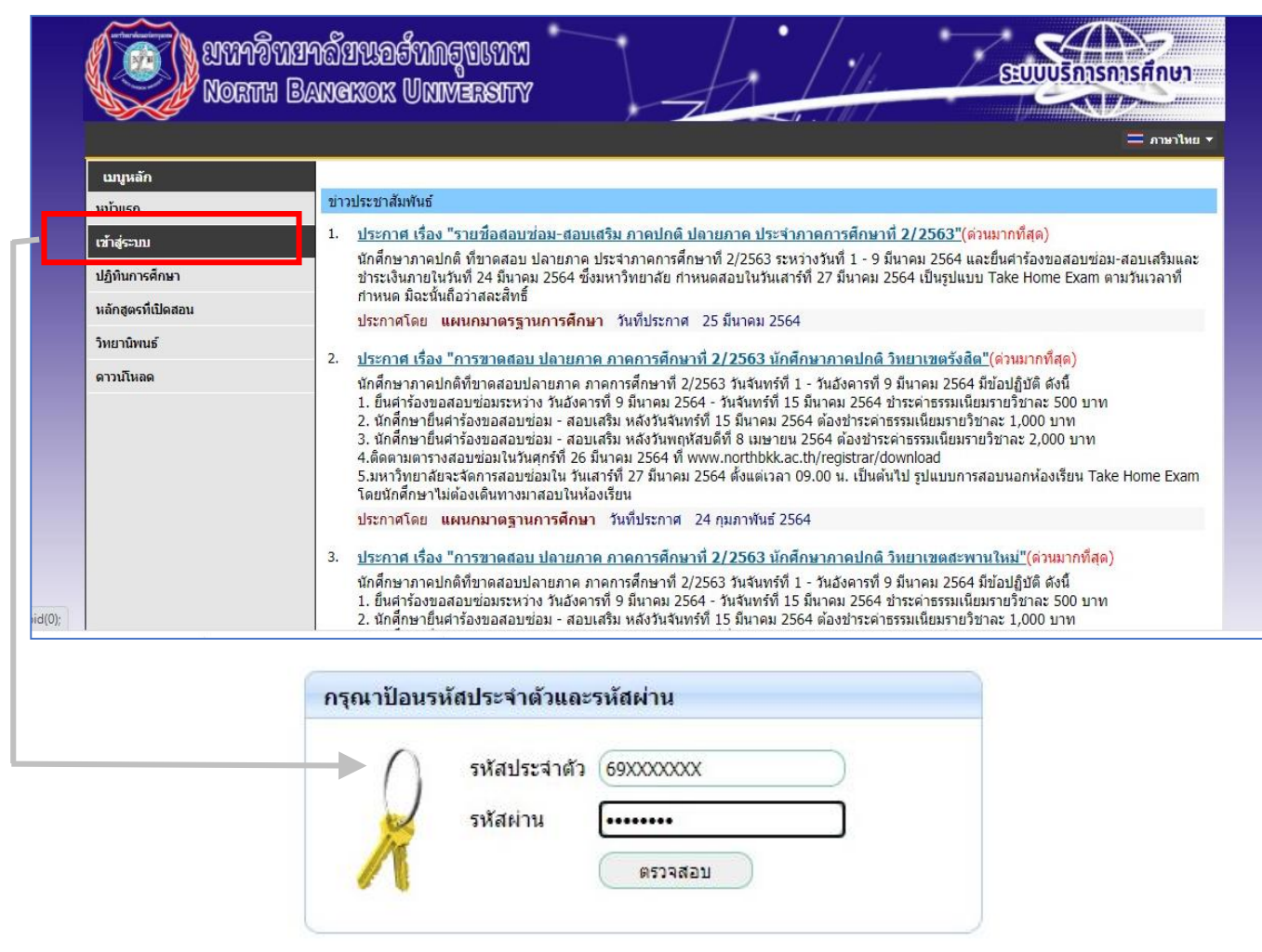

**โปรดกรอกรหัสประจ าตัว และ รหัสผ่าน ให้ถูกต้องแล้วกดปุ่มตรวจสอบ**

**หมายเหตุ** : โปรดเก็บรหัสผ่านไว้เป็นความลับ หรือเปลี่ยนแปลง เพื่อความปลอดภัยในการเข้าถึงข้อมูล

## **ขั้นตอนที่ 2 ลงทะเบียน**

**่ <b>|| ||**<br>| **เลือก** เมนูหลัก **"ลงทะเบียน"** (กรณีลงทะเบียนนอกช่วงเวลา เมนู "ลงทะเบียน" จะถูกเปลี่ยนเป็น "ลงทะเบียนล่าช้า" หรือ "เพิ่ม/ถอน")

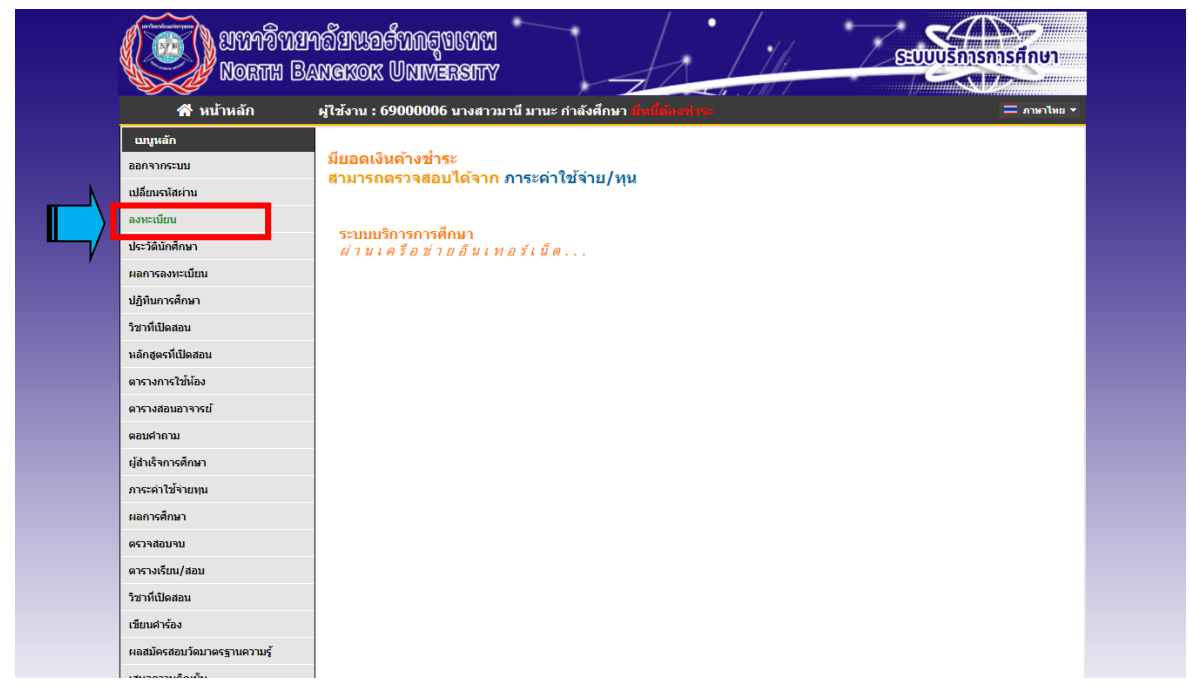

# หน้าจอแสดงรายการ **"รายวิชาที่ต้องการลงทะเบียน"**

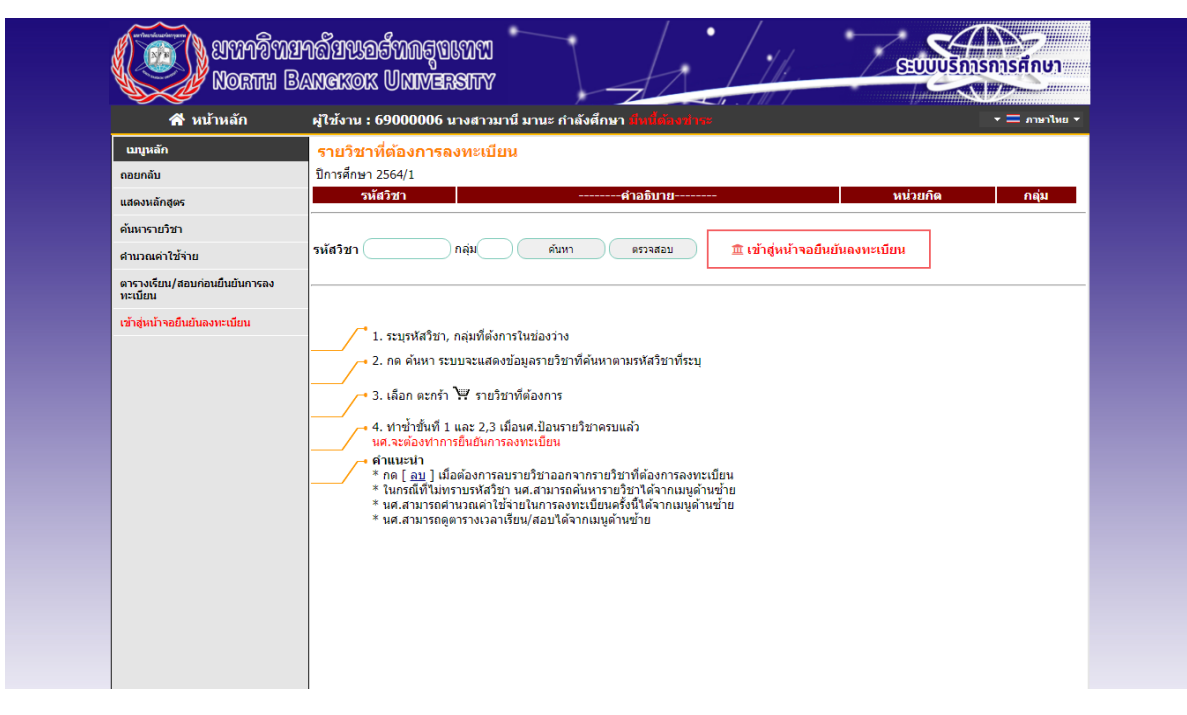

### **เลือกวิธีการลงทะเบียนได้ 2 แบบ**

### **แบบ 1 เลือกดึงรายวิชาจากการส ารองที่นั่งเป็นรายวิชาตั้งต้น**

 $\overline{\phantom{0}}$ 

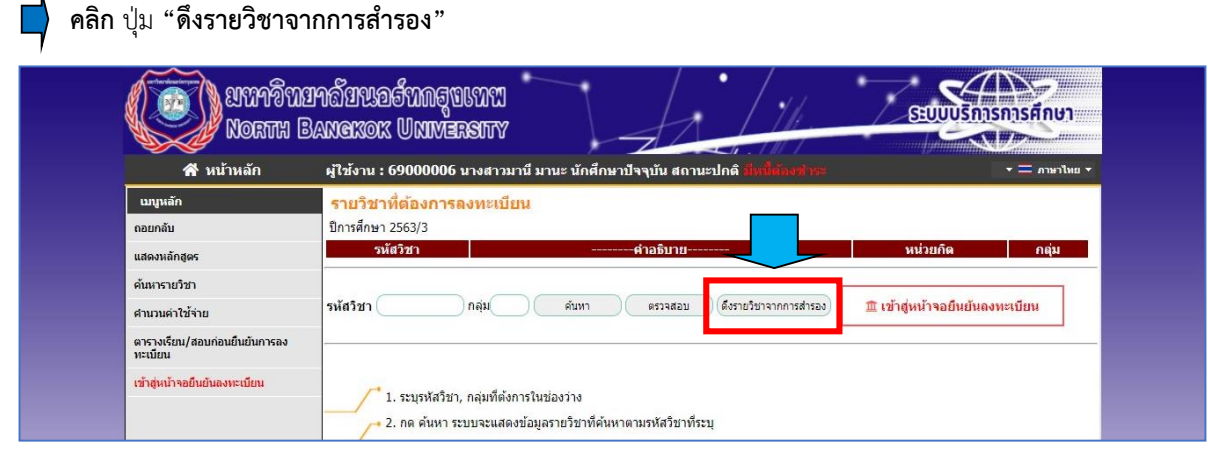

# หน้าจอแสดงรายการ **"รายวิชาที่ดึงจากสำรองที่นั่ง"**<br>————————————————————

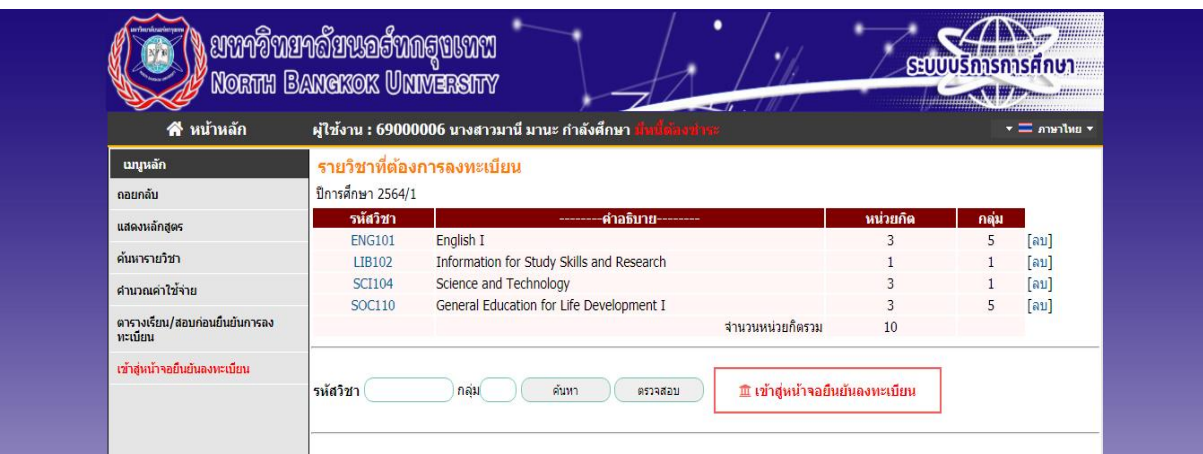

- เลือก **"ลบ"** เมื่อ**ไม่ต้องการ**รายวิชา
- เลือก **"ค้นหา"** เมื่อ**ต้องการเพิ่ม**รายวิชา โดยระบุรหัสวิชาที่ต้องการ ในช่อง **"รหัสวิชา"**
- เลือก ในรายวิชาที่ต้องการลงทะเบียนทีละรายวิชาจนครบตามที่ต้องการ

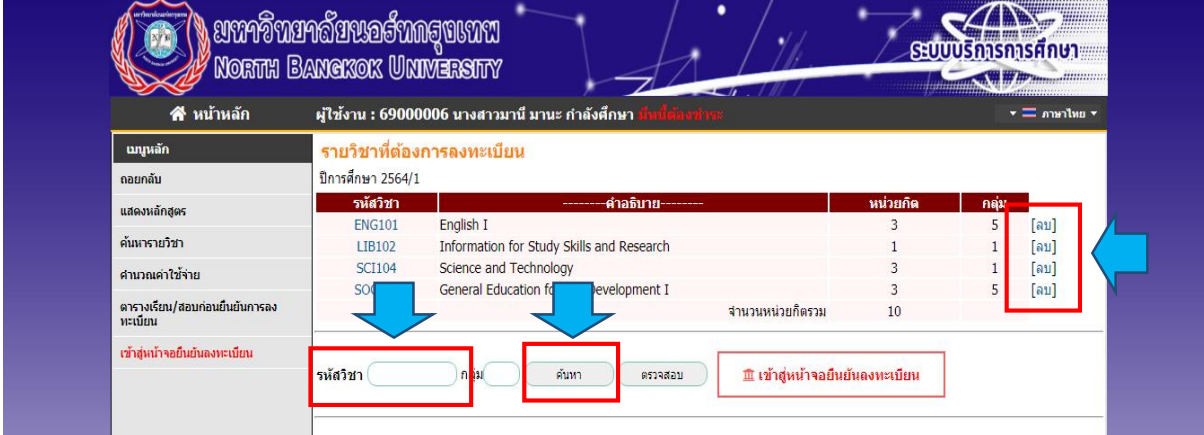

หน้าจอแสดงรายการ **"รายวิชาที่ค้นหา"** และ สัญลักษณ์ ใน**รายวิชาที่เลือกลงทะเบียนได้**

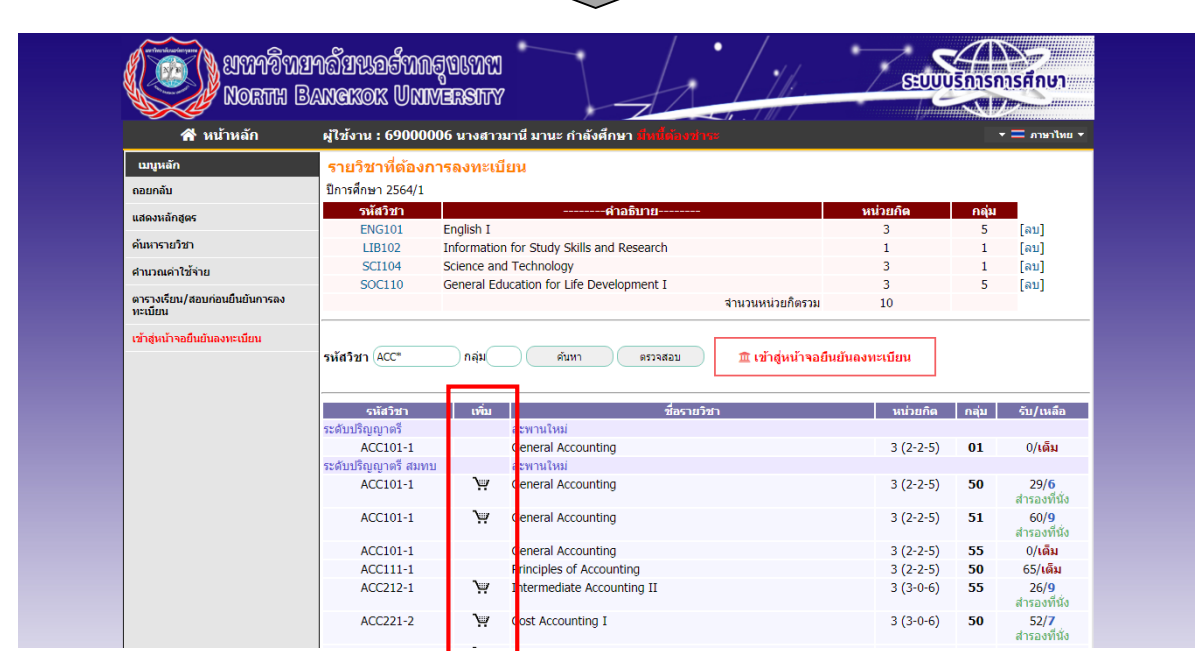

# **คลิก** ปุ่ม **"เข้าสู่หน้าจอยืนยันลงทะเบียน"**

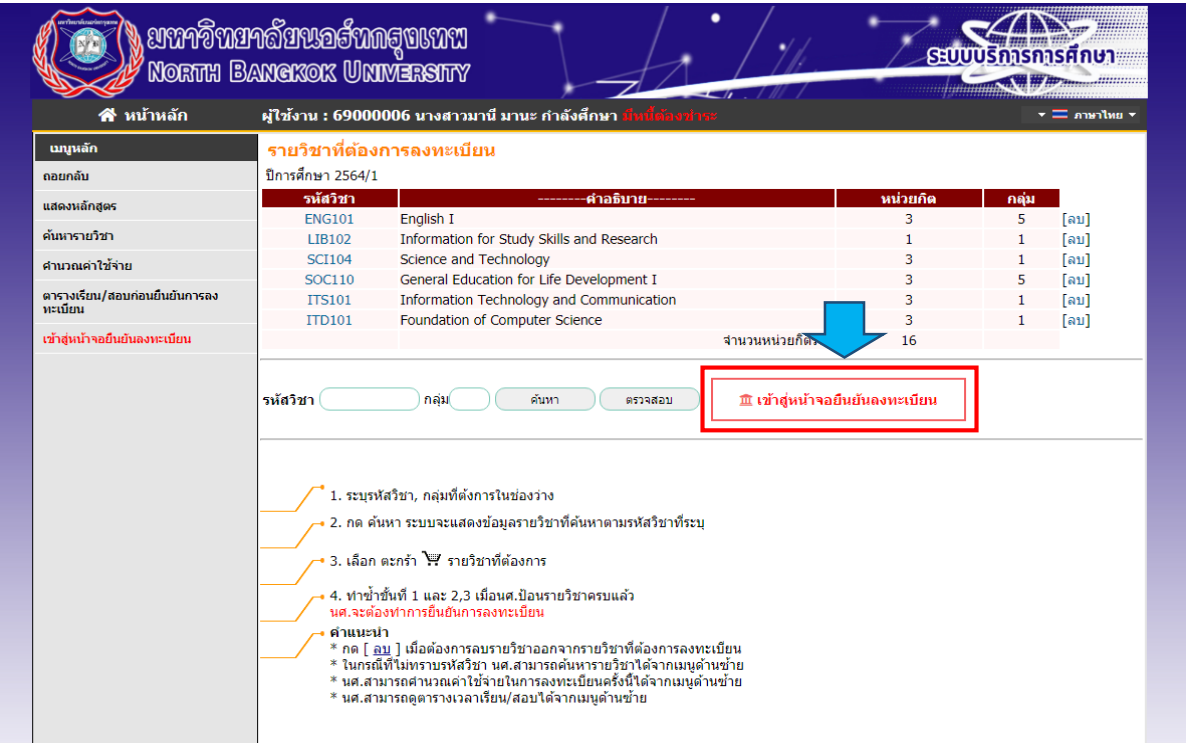

หน้าจอแสดงรายการ **"รายวิชาที่เลือกลงทะเบียน"**

)<br>Maxim Baxeror University<br>Maxim Baxeror University  $\mathcal{A}\mathbb{D}$ ระบบบริการการศึกษา **SALE** ี พน้าหลัก ผู้ใช้งาน : 69000006 นางสาวมานี มานะ กำลังศึกษา  $\overline{\cdot}$  = and ้านบูหลัก ยืนยันการลงทะเบียน นศ.โปรดตรวจสอบรายการลงทะเบียน ถอยกลับ เมื่อนศ.มั่นใจแล้วให้กดปุ่ม <u>นี ยืนยันการลงทะเบียน</u> รายวิชาที่ต้องการลงทะเบียน รหัสวิชา ---- ชื่อรายวิชา --้แบบการศึกษา กลุ่ม<br>5 หน่วยก็ต English I<br>ภาษาอังกฤษ 1 ENG101 GD  $\frac{1}{3}$ รายานดังน่า<br>Foundation of Computer Science<br>วิทยาการคอมพิวเตอร์พื้นฐาน<br>Information Technology and Communication<br>เหตุโนโลยีสารสนเทศและการสื่อสาร **ITD101**  $GD$  $\overline{3}$  $\overline{1}$ **ITS101** GD 3  $\bar{1}$ **LIB102** -<br>Information for Study Skills and Research<br>สารสนเทศเพื่อการศึกษาค้นคว้าและวิจัย  ${\sf GD}$  $\mathbf{1}$  $\,1\,$ **SCI104** Science and Technology<br>วิทยาศาสตร์และเทคโนโลยี<br>General Education for Life Development I<br>ศึกษาทั่วไปเพื่อการพัฒนาชีวิต 1 GD  $\overline{\mathbf{3}}$  $\mathbf{1}$ SOC110  ${\sf GD}$  $\overline{\mathbf{3}}$ 5 จำนวนหน่วยก็ตรวม 16

### **คลิก** ปุ่ม **"ยืนยันการลงทะเบียน"**

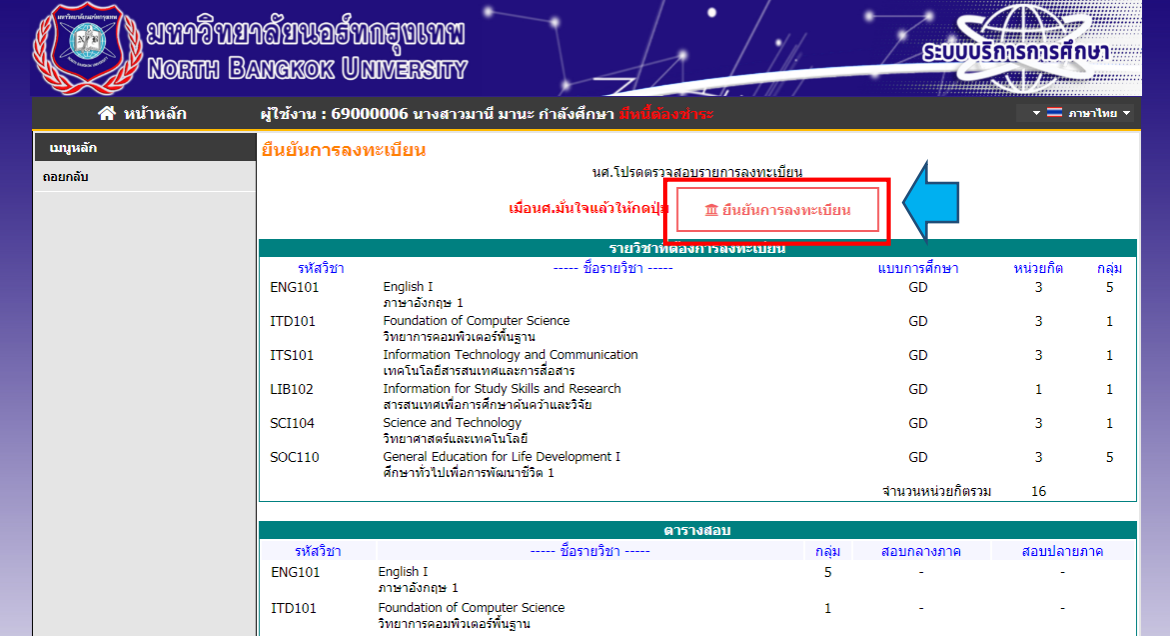

### หน้าจอแสดงข้อความ **"ระบบท าการส าเร็จ"**

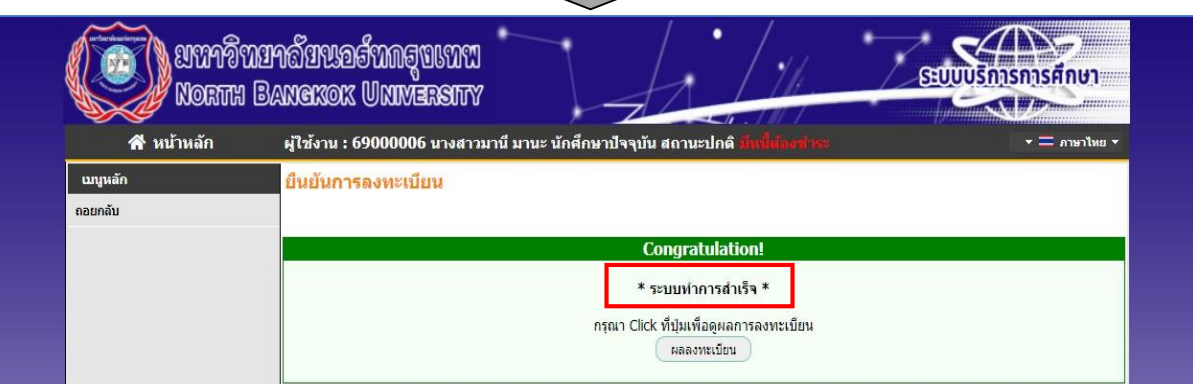

### **แบบ 2 เลือกค้นหารายวิชาที่เปิดเป็นรายวิชาตั้งต้น**

- **เลือก** เมนูหลัก **"ค้นหารายวิชา"**
- ระบุรหัสวิชาในช่อง **"รหัสวิชา"** และ คลิก ปุ่ม **"ค้นหา"** เมื่อ**ต้องการเพิ่ม**รายวิชา
- เลือก ในรายวิชาที่ต้องการลงทะเบียนทีละรายวิชาจนครบตามที่ต้องการ

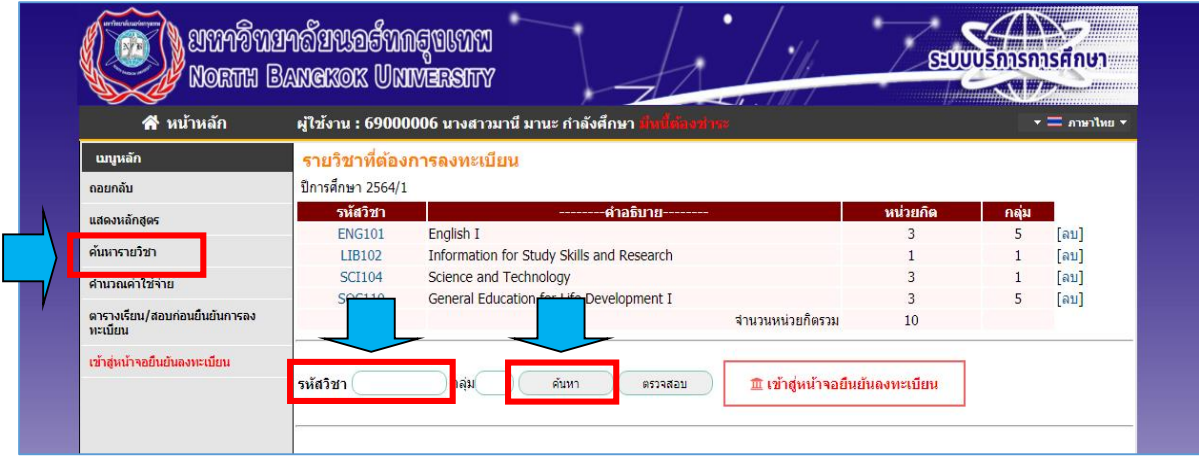

# หน้าจอแสดงรายการ **"รายวิชาที่ค้นหา"** และ สัญลักษณ์ ใน**รายวิชาที่เลือกลงทะเบียนได้**

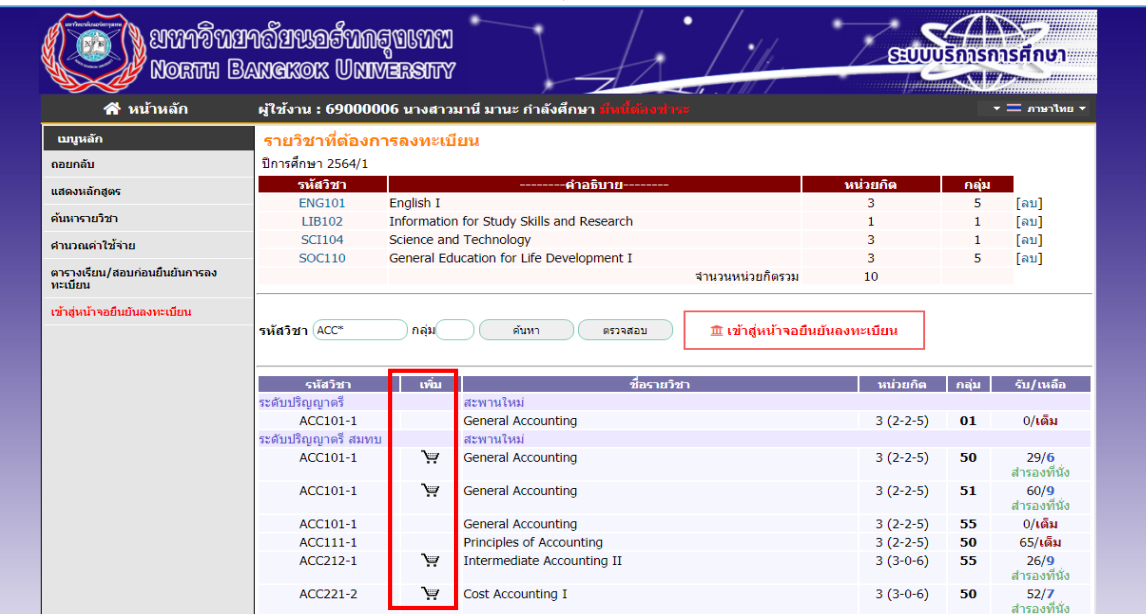

- เลือก **"ลบ"** เมื่อ**ไม่ต้องการ**รายวิชา
- ระบุรหัสวิชาในช่อง **"รหัสวิชา"** และ คลิก ปุ่ม **"ค้นหา"** เมื่อ**ต้องการเพิ่ม**รายวิชา
- เลือก ในรายวิชาที่ต้องการลงทะเบียนทีละรายวิชาจนครบตามที่ต้องการ

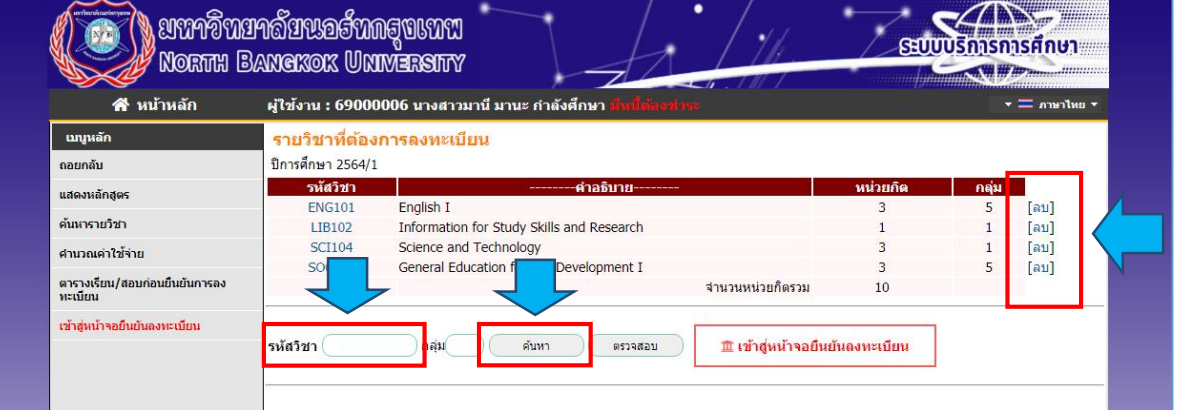

แผนกสารสนเทศ มหาวิทยาลัยนอร์ทกรุงเทพ 7

## **คลิก** ปุ่ม **"เข้าสู่หน้าจอยืนยันลงทะเบียน"**

F

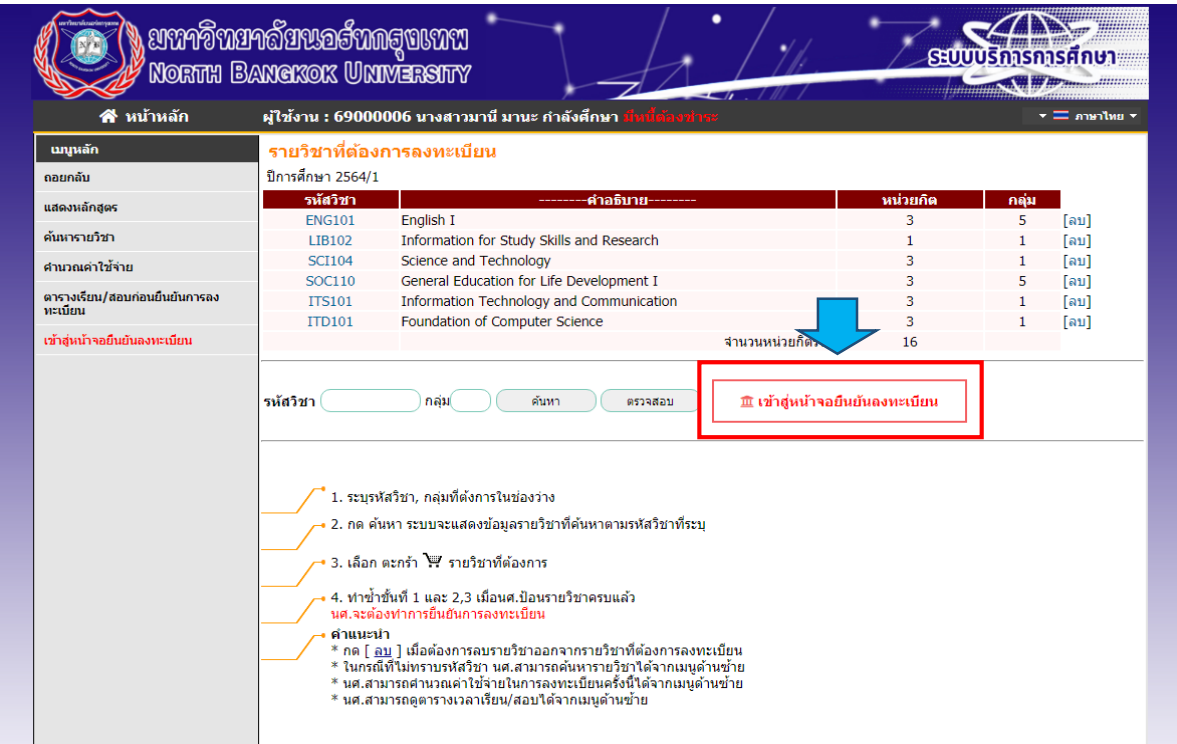

### **คลิก** ปุ่ม **"ยืนยันการลงทะเบียน"**

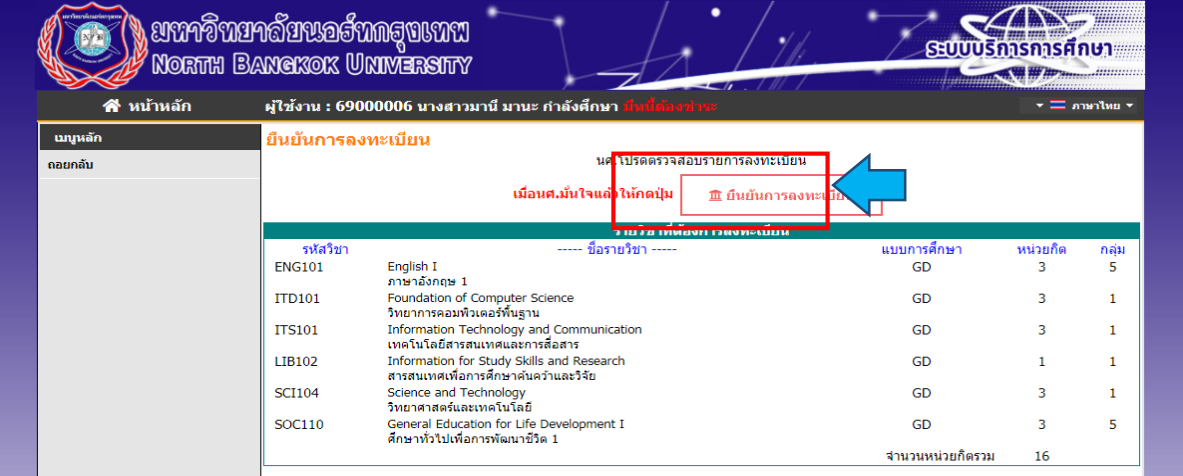

# หน้าจอแสดงข้อความ **"ระบบทำการสำเร็จ"**<br>————————————————————

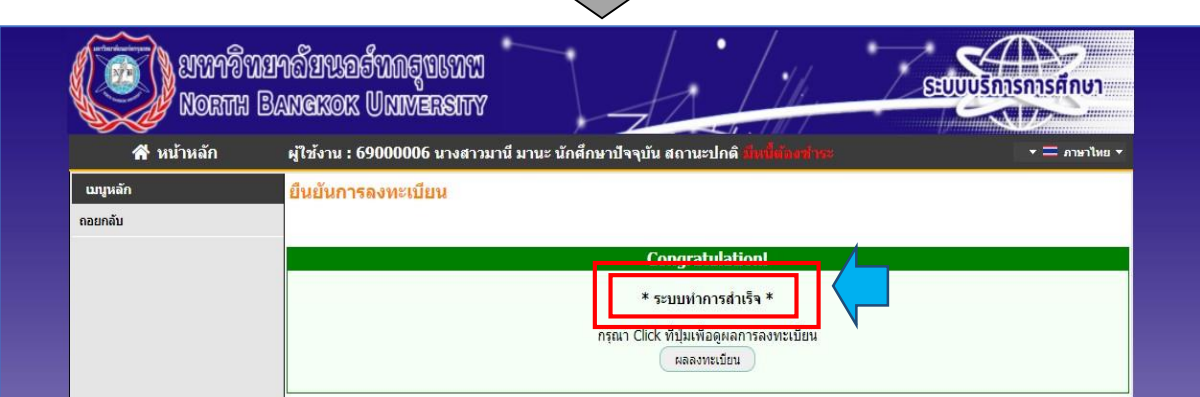

 **เลือก**เมนูหลัก **"ผลการลงทะเบียน"** เพื่อตรวจสอบค่าใช้จ่าย

**่ โคลิก** ปุ่ม สัญลักษณ์  $|\Box|$  **"พิมพ์ใบแจ้งยอดชำระเงินที่ธนาคาร"** เมื่อต้องการพิมพ์ใบแจ้งยอดชำระเงินที่ธนาคาร

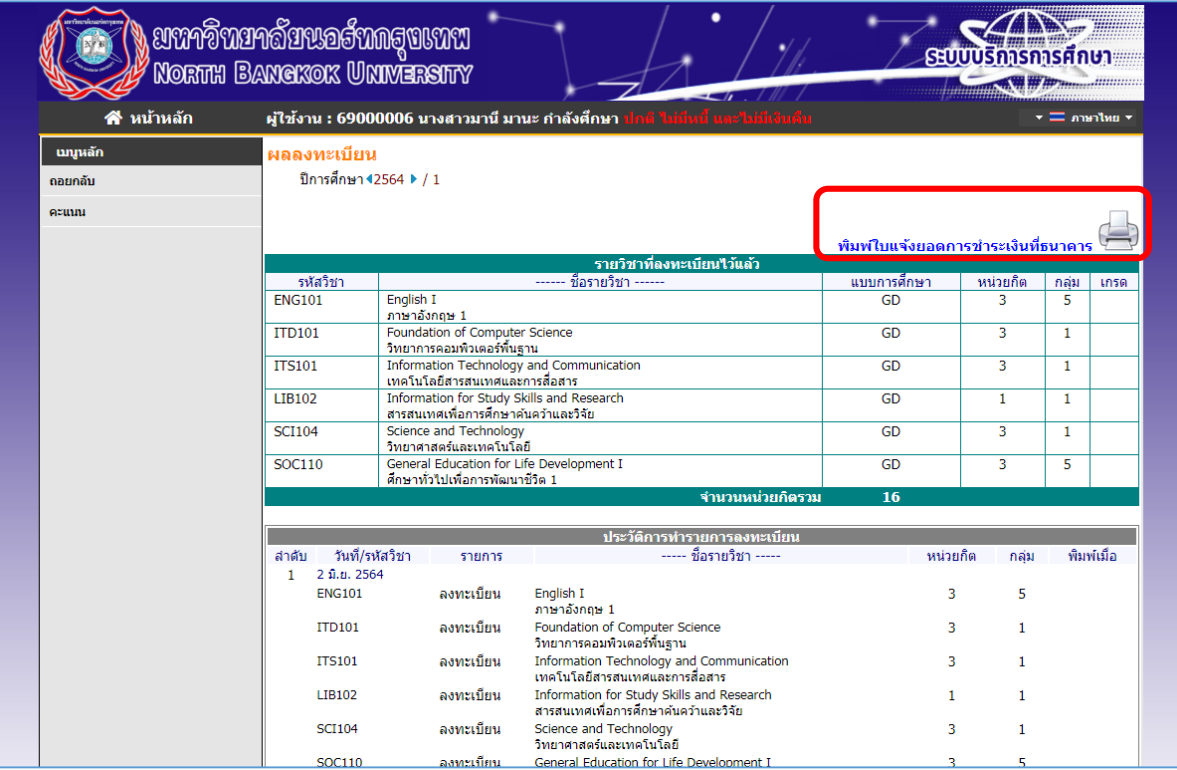

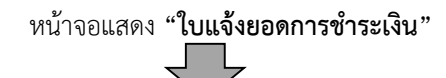

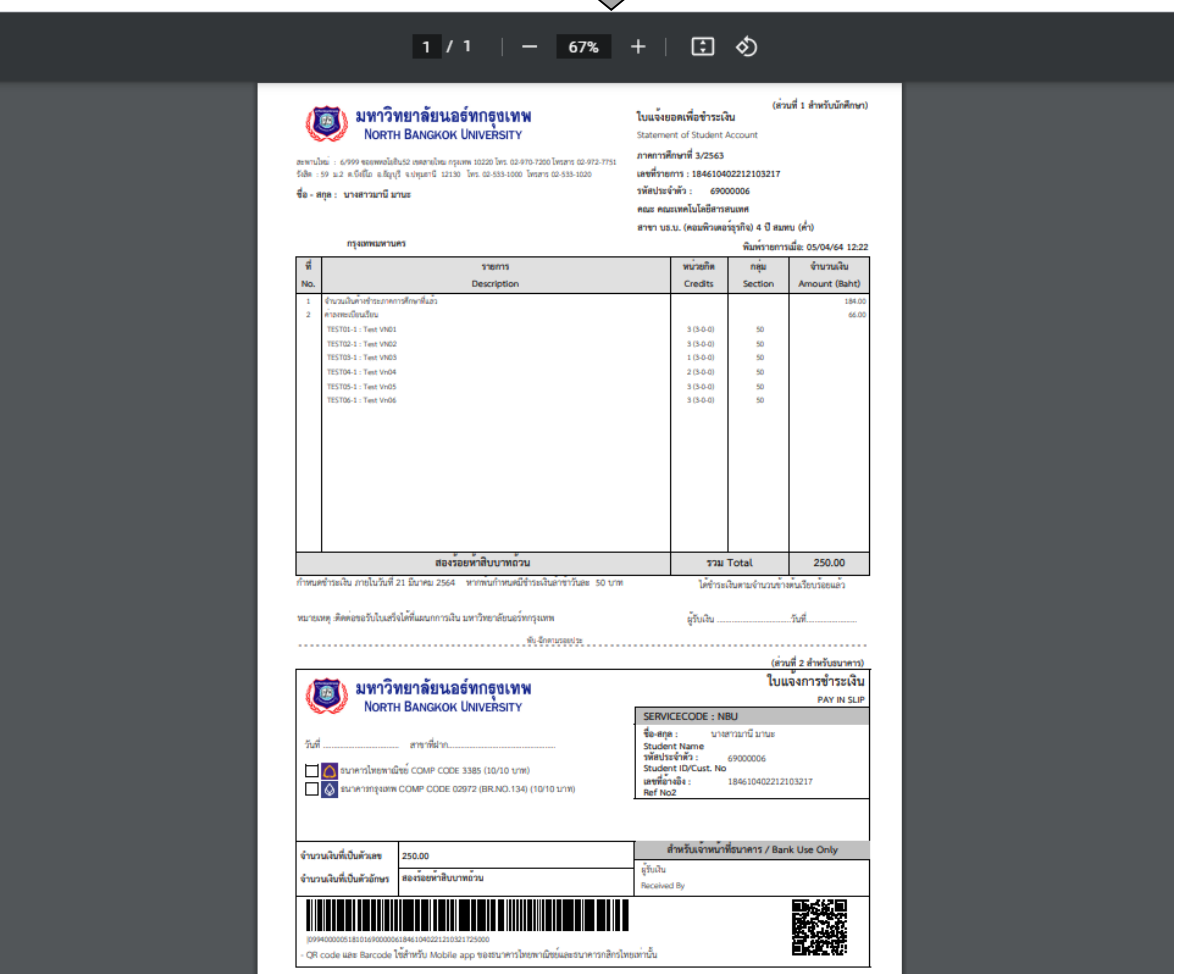

แผนกสารสนเทศ มหาวิทยาลัยนอร์ทกรุงเทพ 9

 **เลือก**เมนูหลัก **"ตารางเรียน/สอบ"** เพื่อตรวจสอบตารางเรียนและตารางสอบ

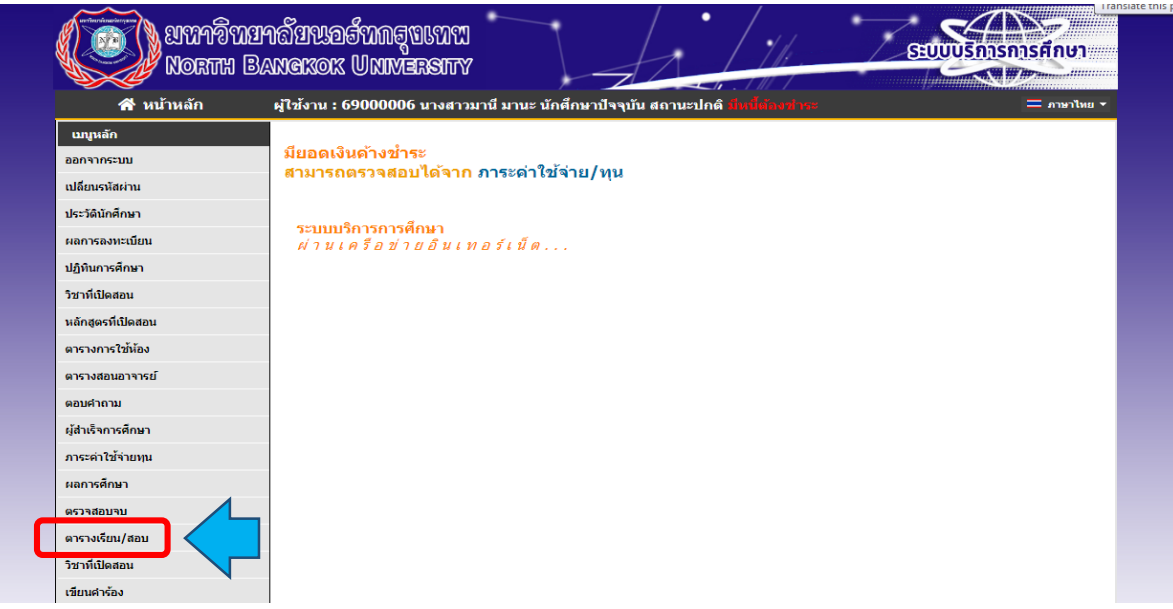

### หน้าจอแสดง **"ตารางเรียน/สอบของรายวิชาที่เลือกลงทะเบียน"**

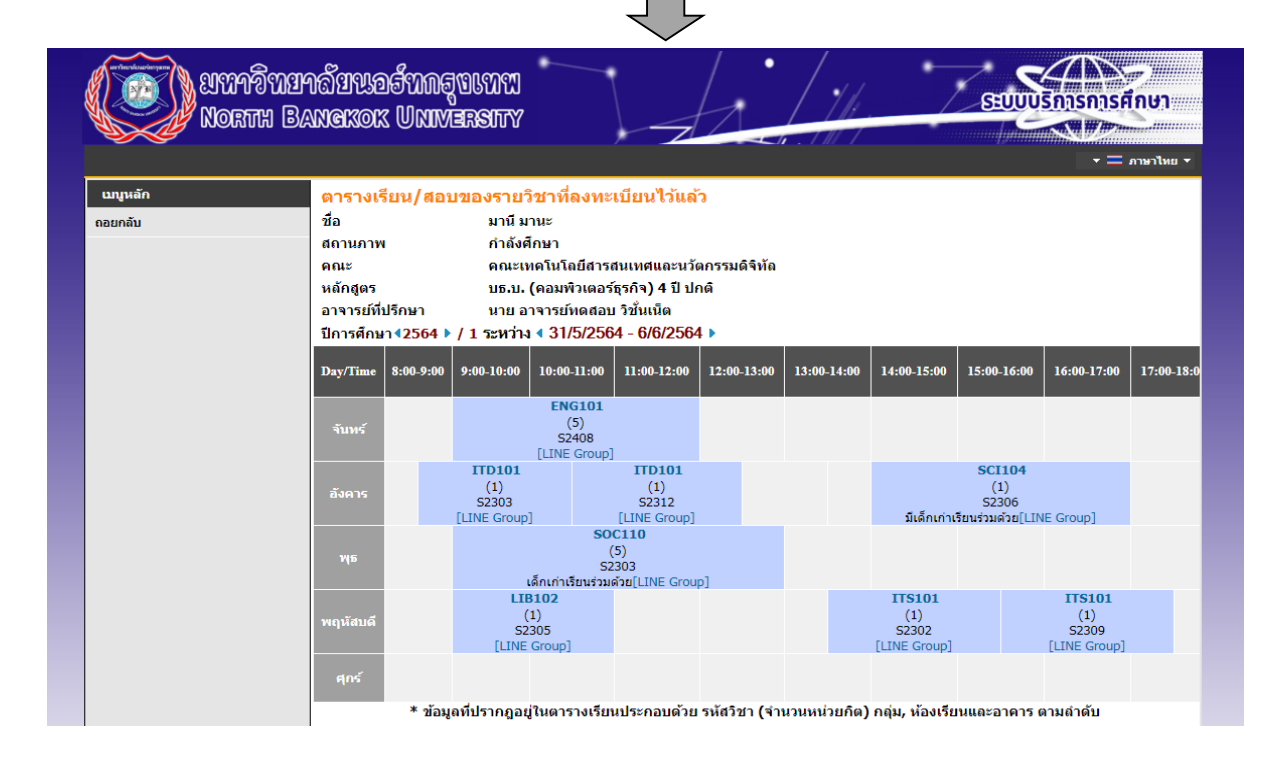

#### **หมายเหตุ :**

- 1. การยืนยันการ**ลงทะเบียนที่แล้วเสร็จสมบูรณ์**จะต้องมีการแจ้งเตือน โดยขึ้นข้อความ **"\*ระบบท าการส าเร็จ\***"และสามารถดูผลการลงทะเบียนได้
- 2. เมื่อกดปุ่ม **ยืนยันการลงทะเบียน** จะ**ไม่สามารถแก้ไขรายวิชา**และกลุ่มเรียนได้**จนกว่าจะถึงช่วงของการเพิ่ม-ถอนรายวิชา**
- 3. กรณี**มีข้อสงสัยเกี่ยวกับการลงทะเบียน** โปรด**ติดต่อเจ้าหน้าที่แผนกทะเบียนและวัดผล** เวลา 08.30-17.30 น.
	- วิทยาเขตสะพานใหม่ และศูนย์การศึกษานนทบุรี โทร 02 972 7200 ต่อ 230
	- วิทยาเขตรังสิต โทร 02 533 1000 ต่อ 113
- 4. กรณี**กรอกรหัสผ่านไม่ถูกต้อง**ครบจำนวน 5 ครั้งติดต่อกัน **ระบบจะระงับสิทธิ์**การเข้าใช้งานทันที

โปรด**ติดต่อเจ้าหน้าที่แผนกสารสนเทศ** โทร 02 9727 200 ต่อ 220 หรือ อีเมล์ [mis@northbkk](mailto:mis@northbkk.ac.th%20หรือ).ac.th หรือ LINE QR Code

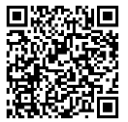